*Fernando Soares*

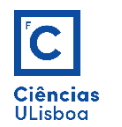

## Texto

Criação de linha de texto Criação/Edição de caixa de texto (tipo parágrafo) Configuração de um estilo para o texto (fonte, altura) Caracteres especiais

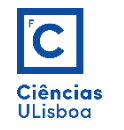

#### **CRIAÇÃO DE LINHA DE TEXTO**

Criar linha de texto simples ou várias linhas de texto independentes: **TEXT/DTEXT**

- 1. Especificar o ponto de inserção.
- 2. Especificar a altura do texto (por valor numérico ou interactivamente).
- 3. Especificar ângulo de rotação para a linha de texto.
- 4. Escrever texto.
- 5. Premir *Enter* 1x para nova linha, ou *Enter* 2x para terminar.

Permite editar o texto para re-escrever mas não permite alterar directamente parâmetros do texto.

# primeira linha segunda ina terceira linha

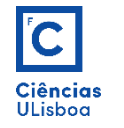

### **CRIAÇÃO/EDIÇÃO DE CAIXA DE TEXTO**

Criar caixa de texto com várias linhas (Multi-Line Text): **MTEXT/DDEDIT**

- 1. Especificar o canto superior esquerdo da caixa de texto.
- 2. Especificar o canto inferior direito da caixa de texto.
- 3. Escrever o texto e configurar parâmetros.
- 4. No fim premir *Close Text Editor*.

Permite editar e alterar parâmetros do texto.

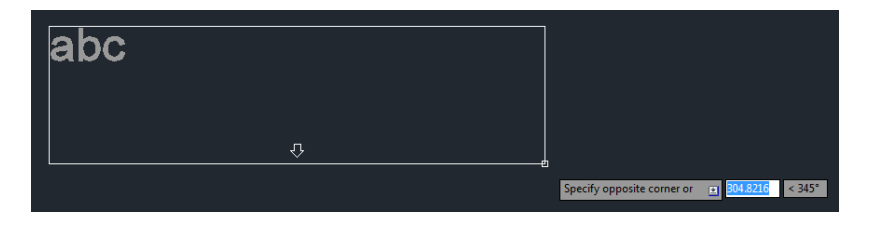

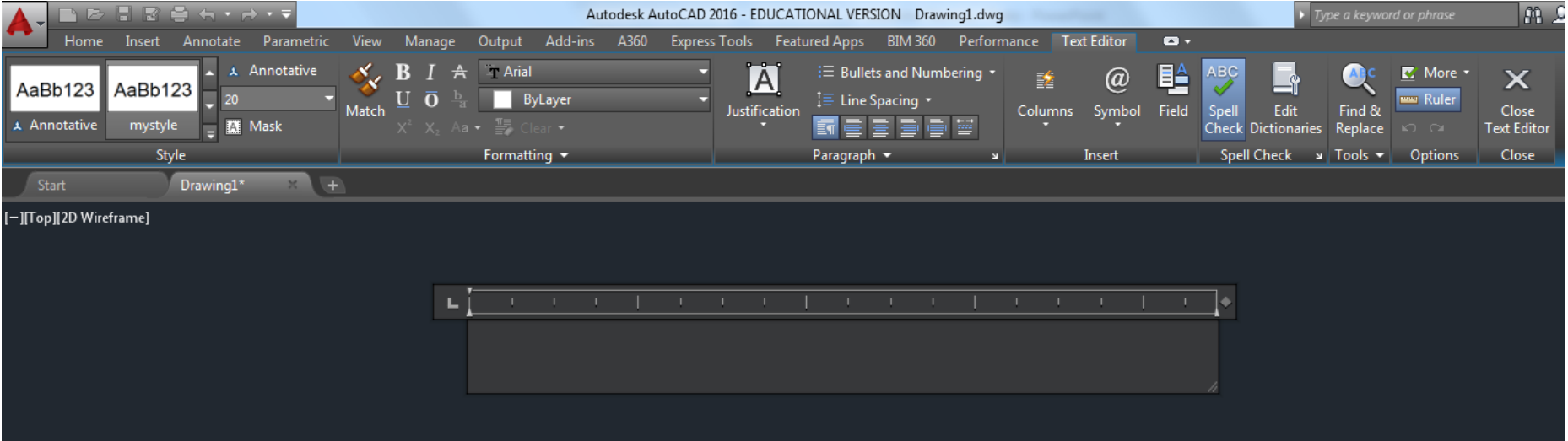

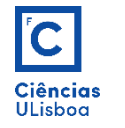

#### **CONFIGURAÇÃO DE UM ESTILO PARA O TEXTO**

Pode-se configurar estilos para os elementos de texto contidos num desenho: **STYLE**

- 1. Abrir a janela de gestão de estilos de texto, criar um novo (com novo nome), configurar parâmetros e estilos e aplicar.
- 2. Para linhas de texto já criadas no desenho, seleccioná-las e activar o estilo configurado (Caixa "*Text*" na RIBBON)

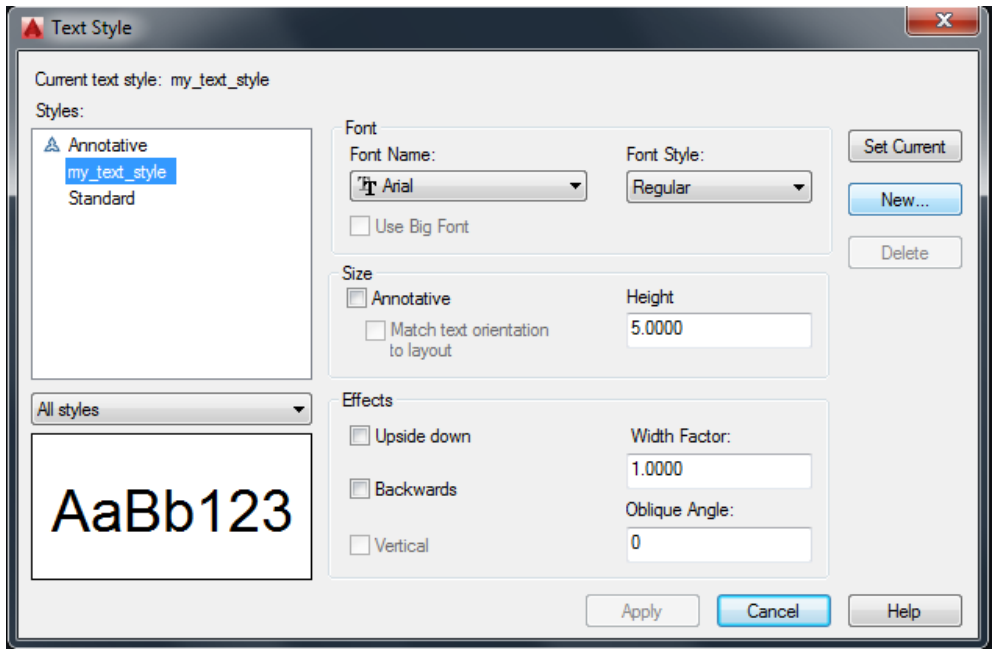

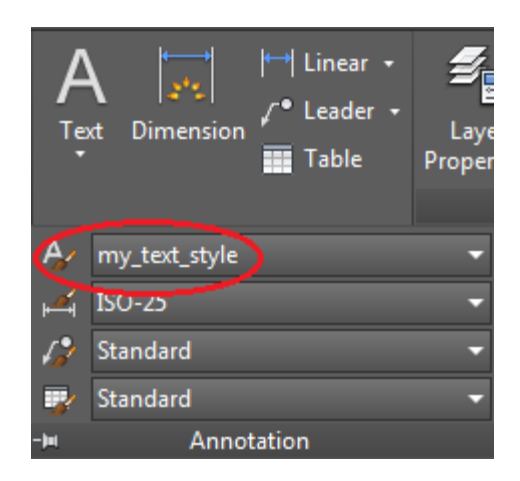

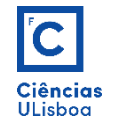

#### **CARACTERES ESPECIAIS**

Forma de inserção de caracteres especiais:

- **Underscore: %%U**. Activa ou desactiva o sublinhar do texto.
- **Diâmetro: %%C**. Cria o símbolo de diâmetro Ø.
- **Mais ou menos: %%P**. Cria o símbolo ±.
- **Grau: %%D**. Insere o símbolo de grau º.
- **Overscore: %%O**. Activa ou desactiva o desenho de uma linha por cima do texto.

<u>This is Underscore</u> Diameter Symbol Ø1.50 Plus Minus Symbol ±0.002 Degrees Symbol 45° his is Overscore